**Oracle® Enterprise Single Sign-on Logon Manager**  Installation and Setup Guide Release 10.1.4.1.0 **E12635-01** 

March 2009

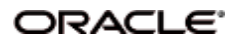

Oracle Enterprise Single Sign-on , Installation and Setup Guide, Release 10.1.4.1.0

E12635-01

Copyright © 2006 - 2008, Oracle. All rights reserved.

The Programs (which include both the software and documentation) contain proprietary information; they are provided under a license agreement containing restrictions on use and disclosure and are also protected by copyright, patent, and other intellectual and industrial property laws. Reverse engineering, disassembly, or decompilation of the Programs, except to the extent required to obtain interoperability with other independently created software or as specified by law, is prohibited.

The information contained in this document is subject to change without notice. If you find any problems in the documentation, please report them to us in writing. This document is not warranted to be error-free. Except as may be expressly permitted in your license agreement for these Programs, no part of these Programs may be reproduced or transmitted in any form or by any means, electronic or mechanical, for any purpose.

If the Programs are delivered to the United States Government or anyone licensing or using the Programs on behalf of the United States Government, the following notice is applicable:

U.S. GOVERNMENT RIGHTS Programs, software, databases, and related documentation and technical data delivered to U.S. Government customers are "commercial computer software" or "commercial technical data" pursuant to the applicable Federal Acquisition Regulation and agency-specific supplemental regulations. As such, use, duplication, disclosure, modification, and adaptation of the Programs, including documentation and technical data, shall be subject to the licensing restrictions set forth in the applicable Oracle license agreement, and, to the extent applicable, the additional rights set forth in FAR 52.227-19, Commercial Computer Software- -Restricted Rights (June 1987). Oracle USA, Inc., 500 Oracle Parkway, Redwood City, CA 94065.

The Programs are not intended for use in any nuclear, aviation, mass transit, medical, or other inherently dangerous applications. It shall be the licensee's responsibility to take all appropriate fail-safe, backup, redundancy and other measures to ensure the safe use of such applications if the Programs are used for such purposes, and we disclaim liability for any damages caused by such use of the Programs.

Oracle, JD Edwards, PeopleSoft, and Siebel are registered trademarks of Oracle Corporation and/or its affiliates. Other names may be trademarks of their respective owners.

The Programs may provide links to Web sites and access to content, products, and services from third parties. Oracle is not responsible for the availability of, or any content provided on, third-party Web sites. You bear all risks associated with the use of such content. If you choose to purchase any products or services from a third party, the relationship is directly between you and the third party. Oracle is not responsible for: (a) the quality of third-party products or services; or (b) fulfilling any of the terms of the agreement with the third party, including delivery of products or services and warranty obligations related to purchased products or services. Oracle is not responsible for any loss or damage of any sort that you may incur from dealing with any third party.

# **Table of Contents**

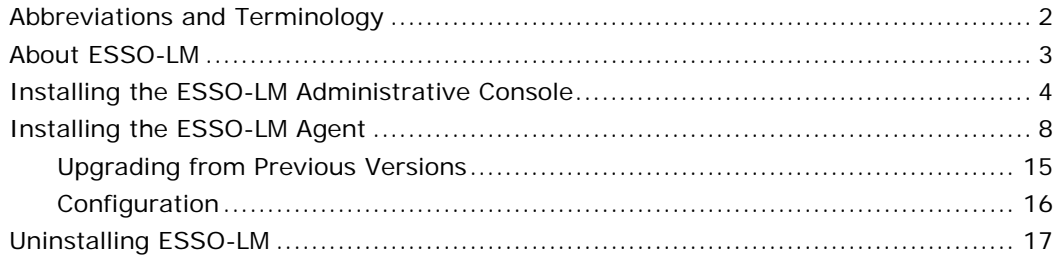

# <span id="page-3-0"></span>**Abbreviations and Terminology**

Following is a list of commonly used abbreviations and terminology.

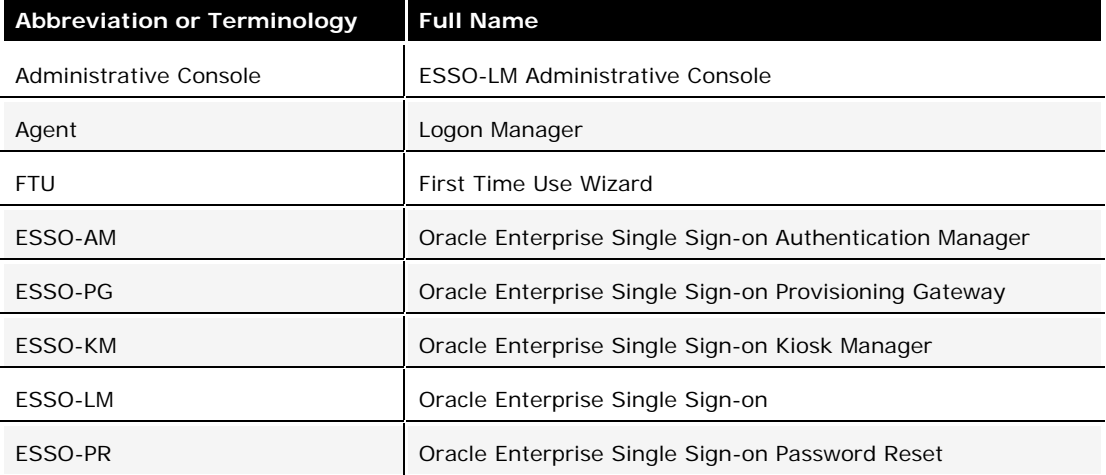

## <span id="page-4-0"></span>**About ESSO-LM**

Oracle Enterprise Single Sign-on lets you use a single password to log on to any password-protected application on your desktop, your network, and the Internet. It works "out-of-the-box" (without programming or additional network infrastructure) with virtually all applications, including Windows, Web, proprietary, and host or mainframe applications. The *ESSO-LM Installation and Setup Guide* describes how to install and set up ESSO-LM.

This document is intended for experienced administrators who are responsible for the planning, implementation, and deployment of ESSO-LM. This document provides step-bystep instructions for installing and configuring the ESSO-LM Administrative Console and the ESSO-LM Agent.

Administrators are expected to understand single sign-on concepts, such as password policies, logon methods, credential-sharing groups, and application configuration. They should be familiar with configuring directory servers, databases, and repositories. Persons completing the installation and configuration procedure should also be familiar with their organization's system standards. Readers should be able to perform routine security administrations tasks.

## <span id="page-5-0"></span>**Installing the ESSO-LM Administrative Console**

To install and configure the ESSO-LM Administrative Console:

- 1. Close all programs.
- 2. Place the ESSO-LM installation CD in your CD-ROM drive (or start the installation from a shared network drive).
- 3. On the Welcome Panel, click **Next>**.

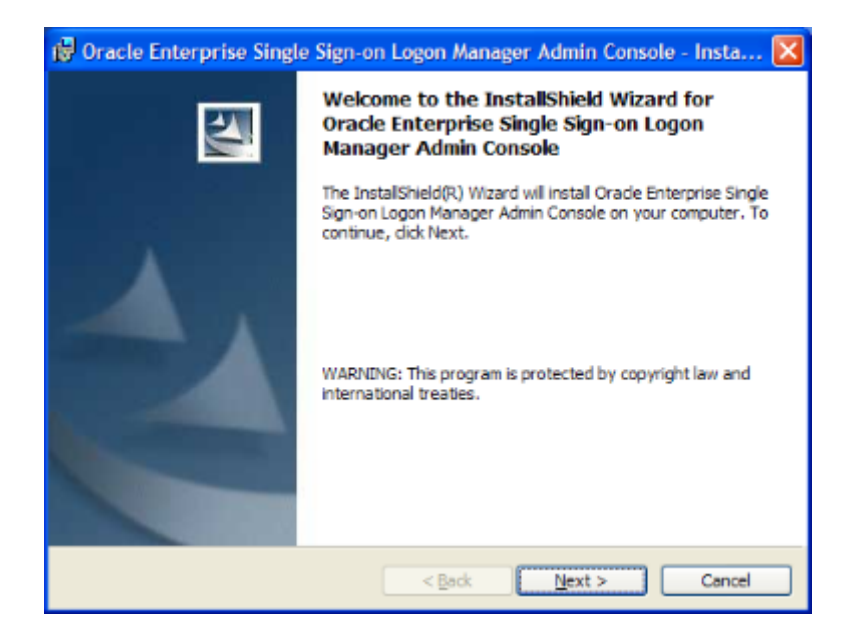

4. On the License Agreement panel, read the license agreement carefully. If you agree to the terms in the license agreement, select **I accept the terms in the license agreement** and click **Next>** to continue.

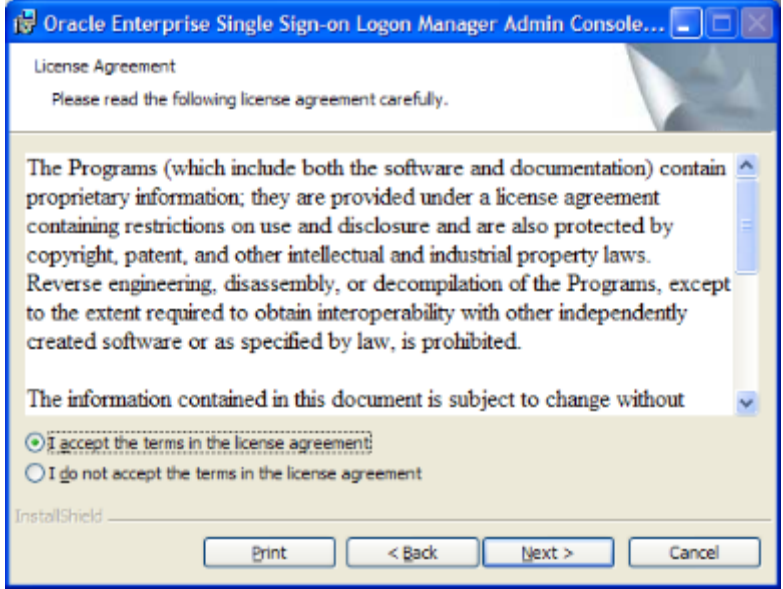

5. Select a setup type. The **Complete** option installs all program features. The **Custom** option allows you to choose which program features to install and where they will be installed. If you will be performing a custom installation, go to [Step 6](#page-7-0). If not, go to [Step 7](#page-8-0).

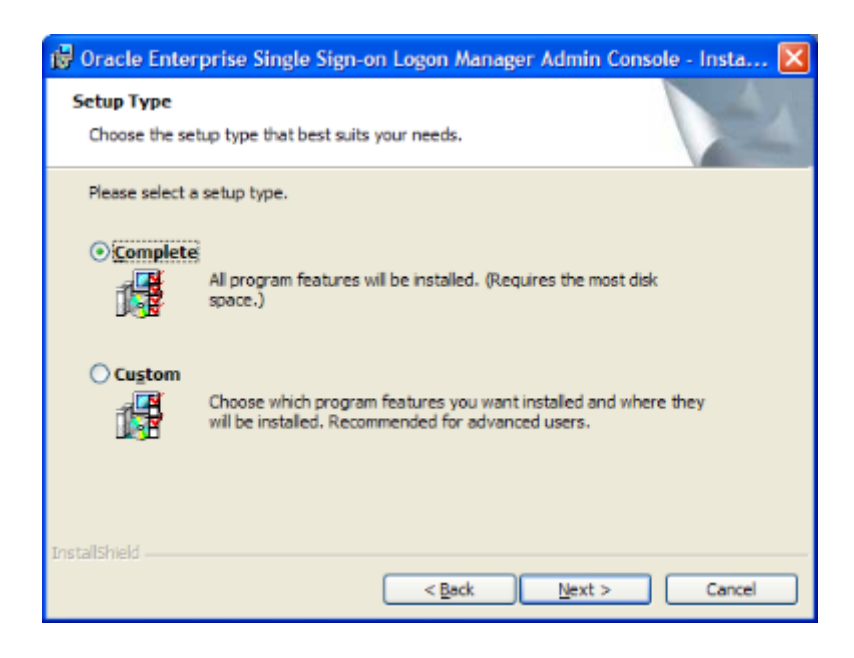

<span id="page-7-0"></span>6. If you are performing a custom setup, choose from the following installation options. Click Next when you are done.

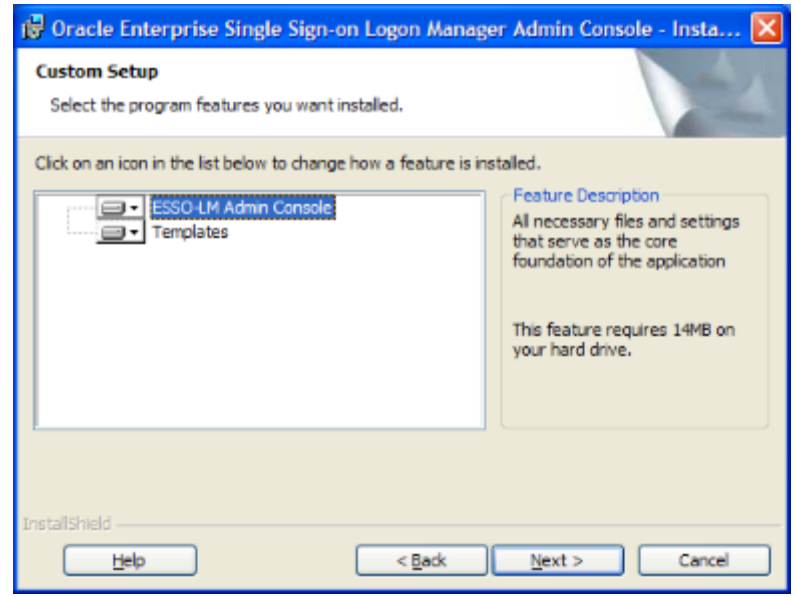

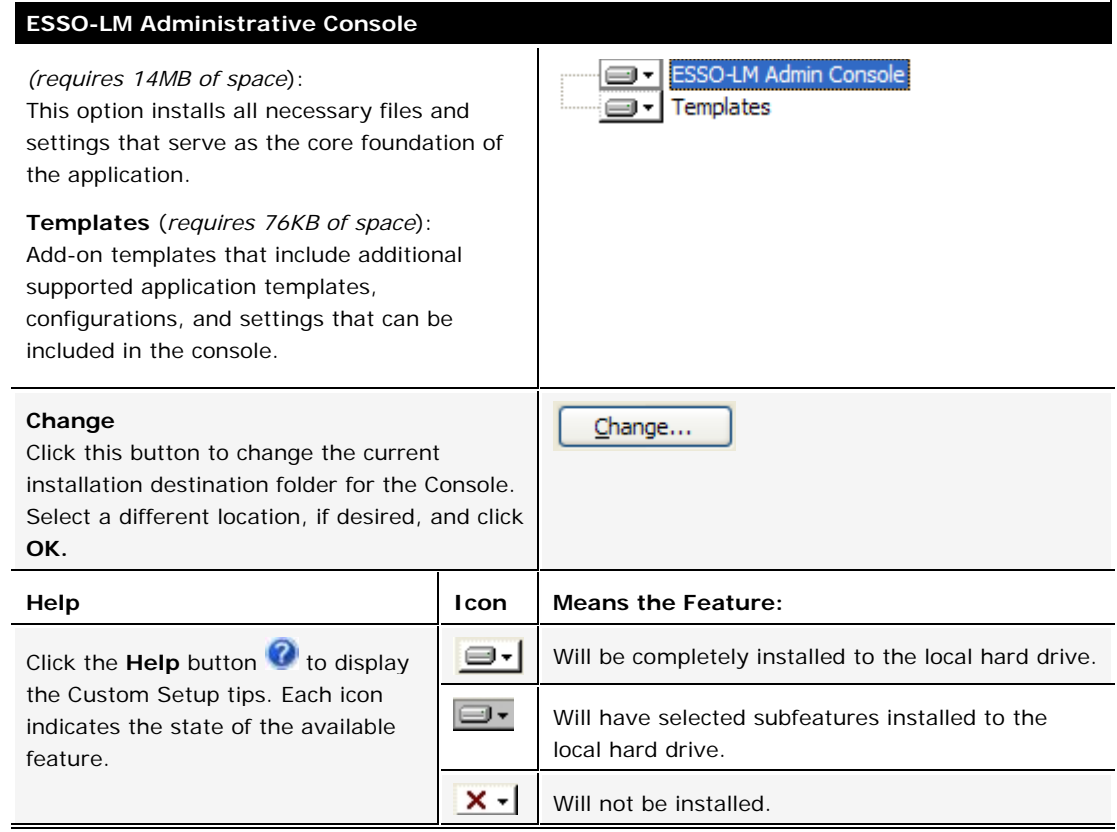

<span id="page-8-0"></span>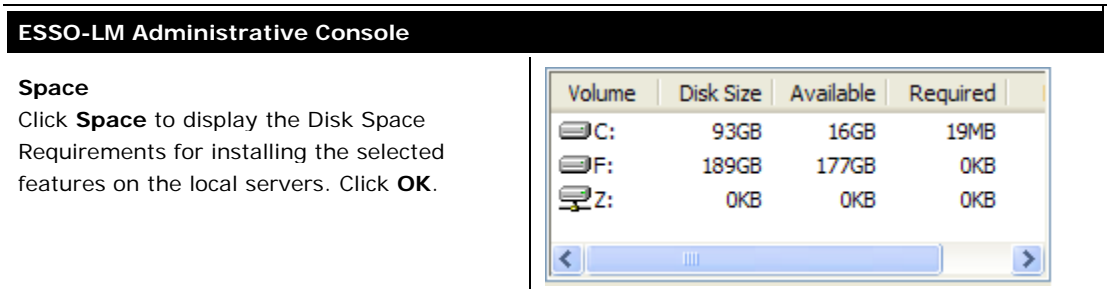

7. The InstallShield Wizard is ready to begin the installation. Click **Install**.

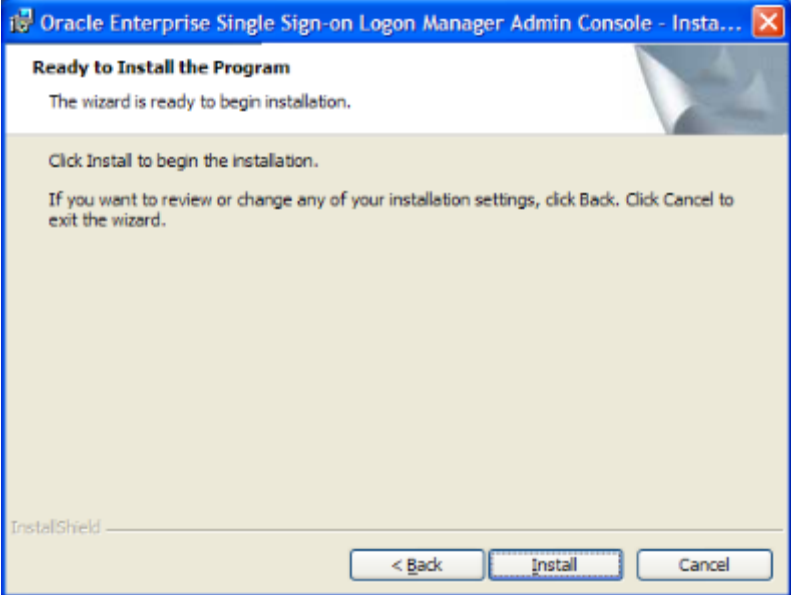

8. Wait for the installation to complete. When the Completed screen displays, click **Finish**.

## <span id="page-9-0"></span>**Installing the ESSO-LM Agent**

To install and configure the ESSO-LM Agent:

- 1. Close all programs.
- 2. Place the ESSO-LM installation CD in your CD-ROM drive (or start the installation from a shared network drive).
- 3. On the Welcome Panel, click **Next>**.

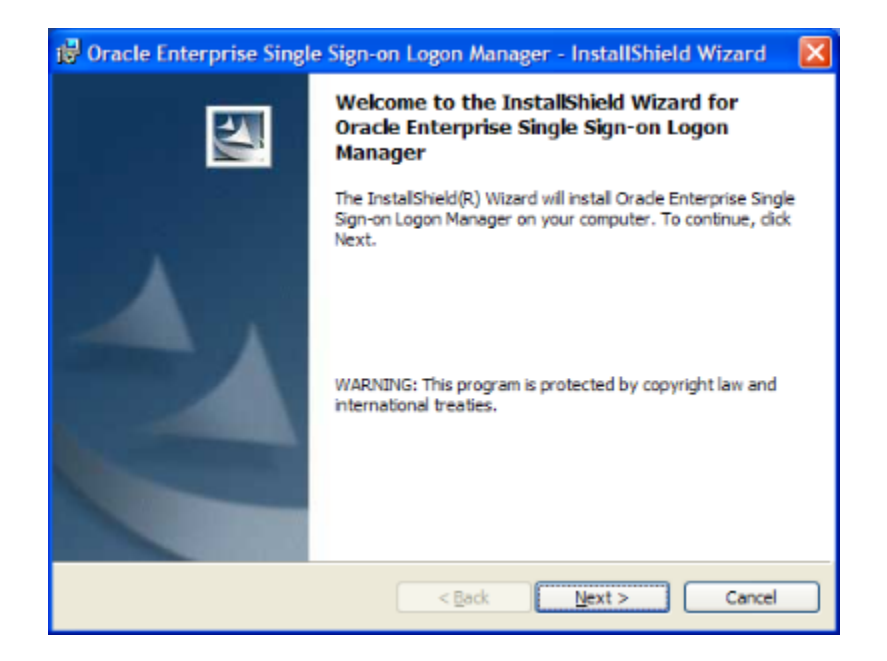

4. On the License Agreement panel, read the license agreement carefully. If you agree to the terms in the license agreement, select **I accept the terms in the license agreement** and click **Next>** to continue.

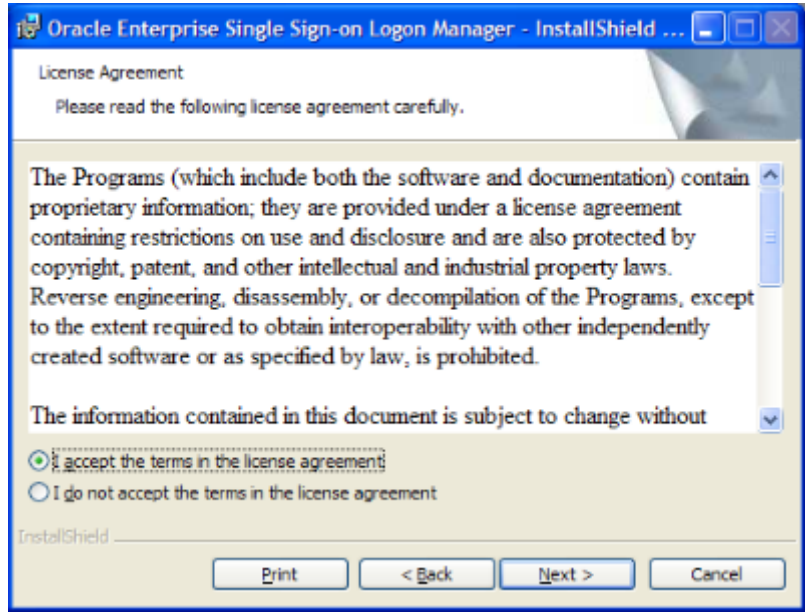

5. Select a setup type. The **Standalone** type installs commonly used program features. The **Custom** option allows you to choose which program features to install. If you will be performing a custom installation, go to Step 6. If not, go to Step 7.

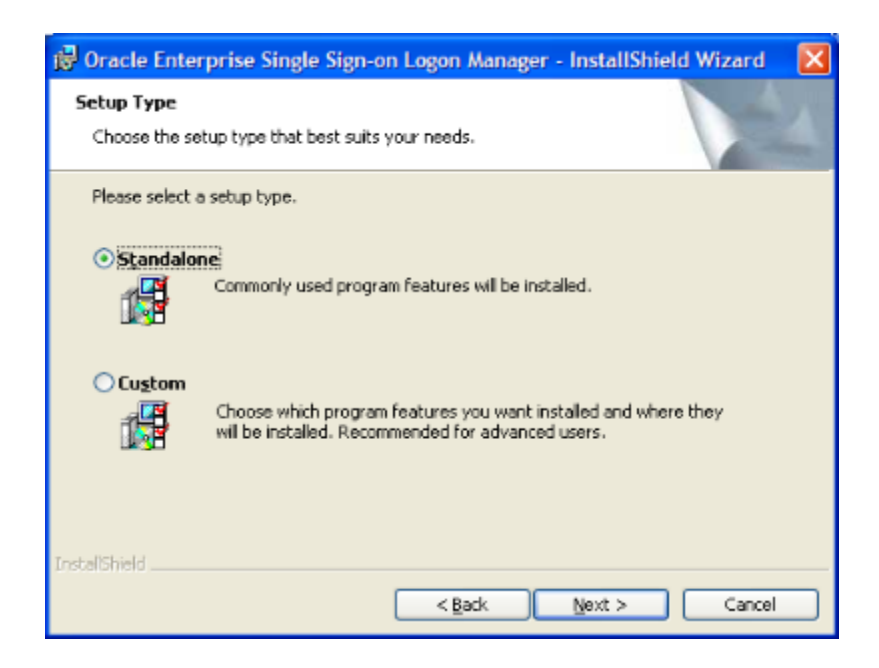

6. If you are performing a custom setup, choose from the following installation options:

#### **Application**

(*requires 2607KB of space*) This option installs all necessary files and settings that serve as the core foundation of the application.

**P** - Application Logon Methods Ė Ė Extensions Ė Languages ∍

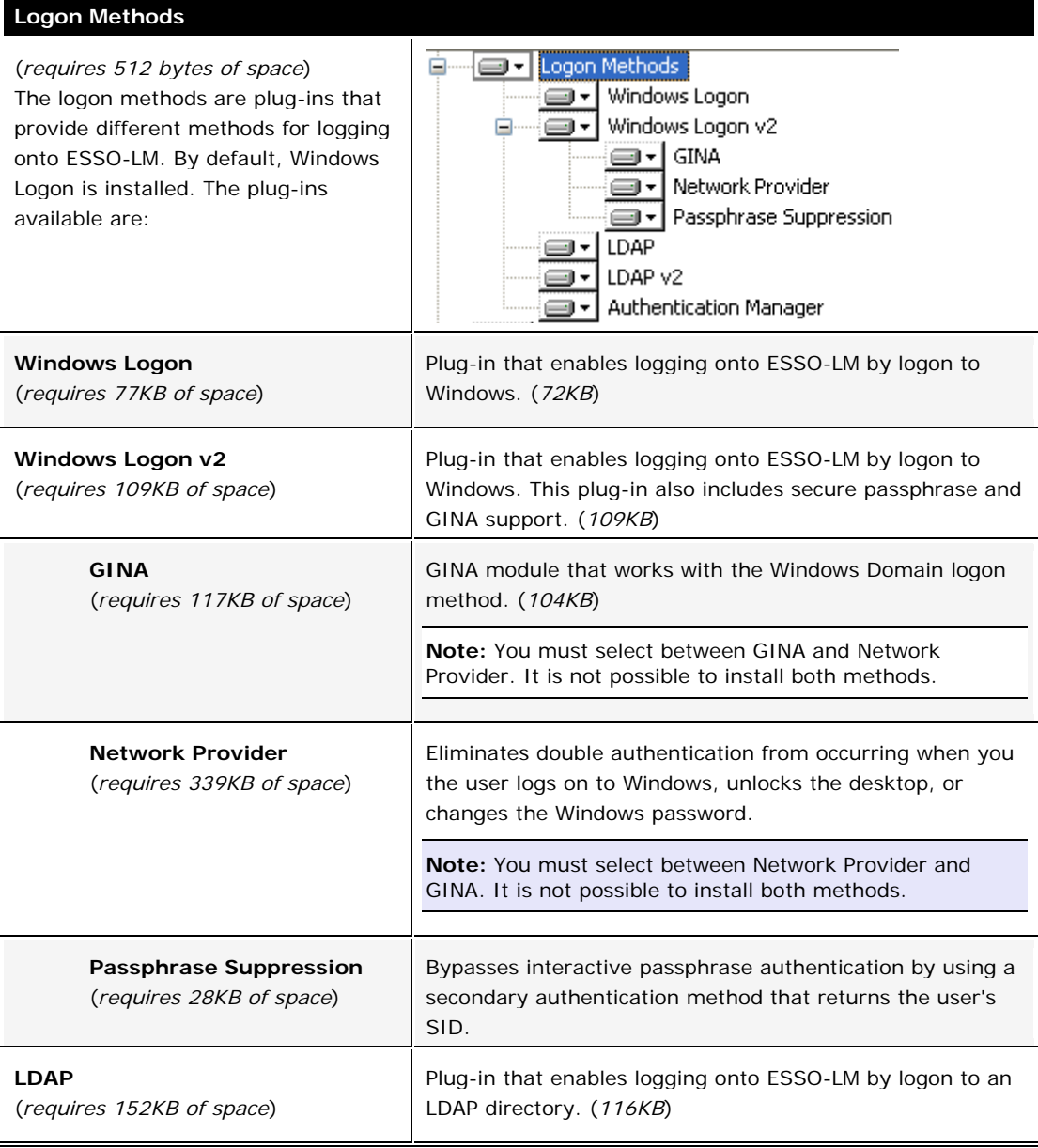

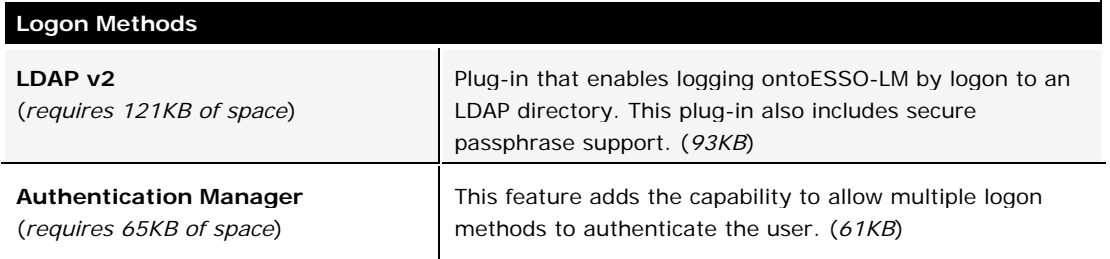

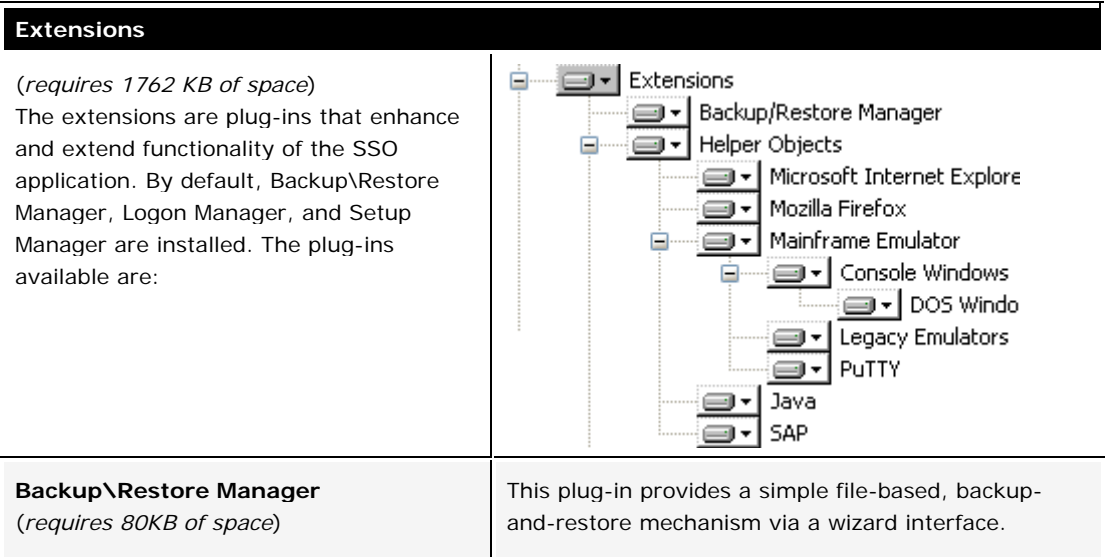

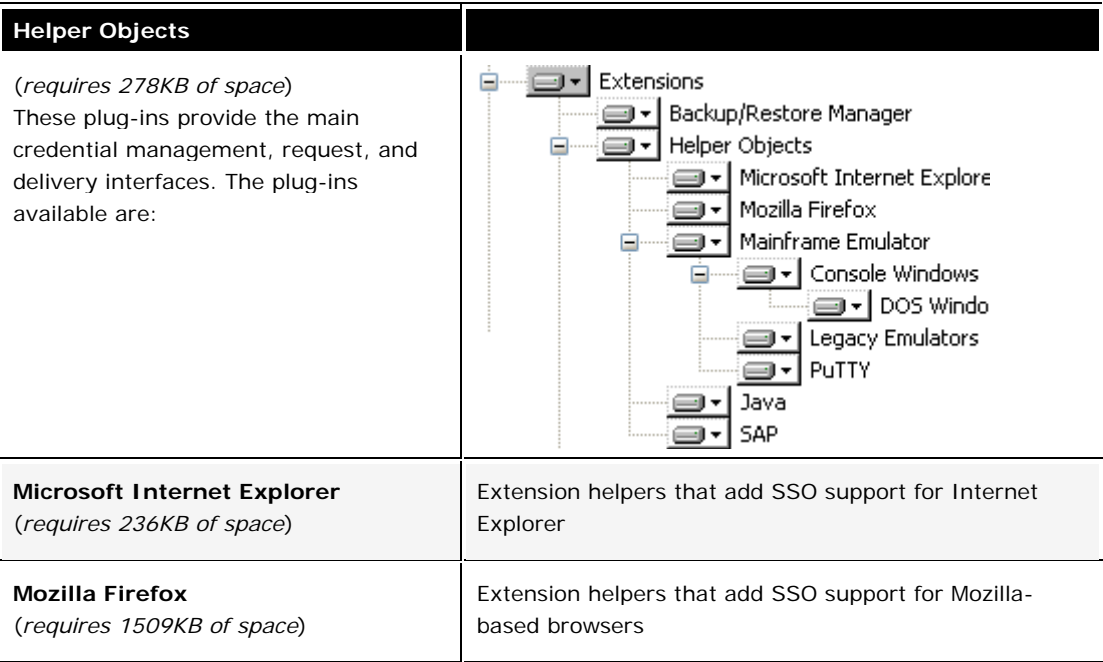

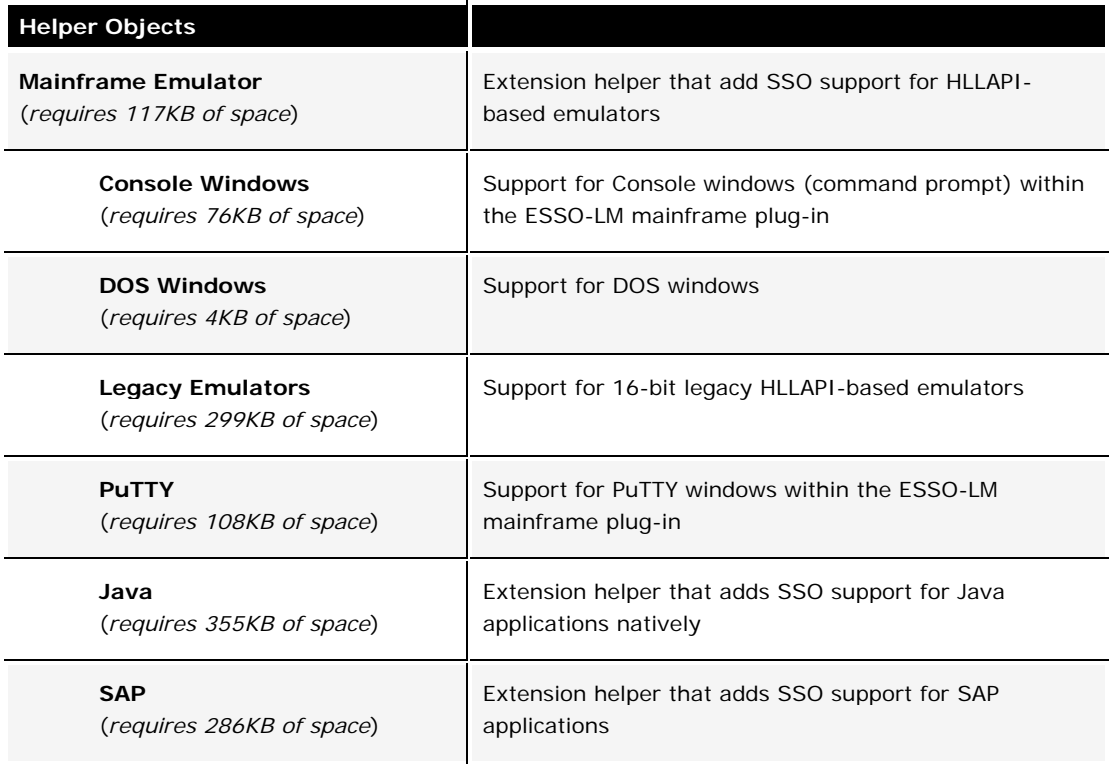

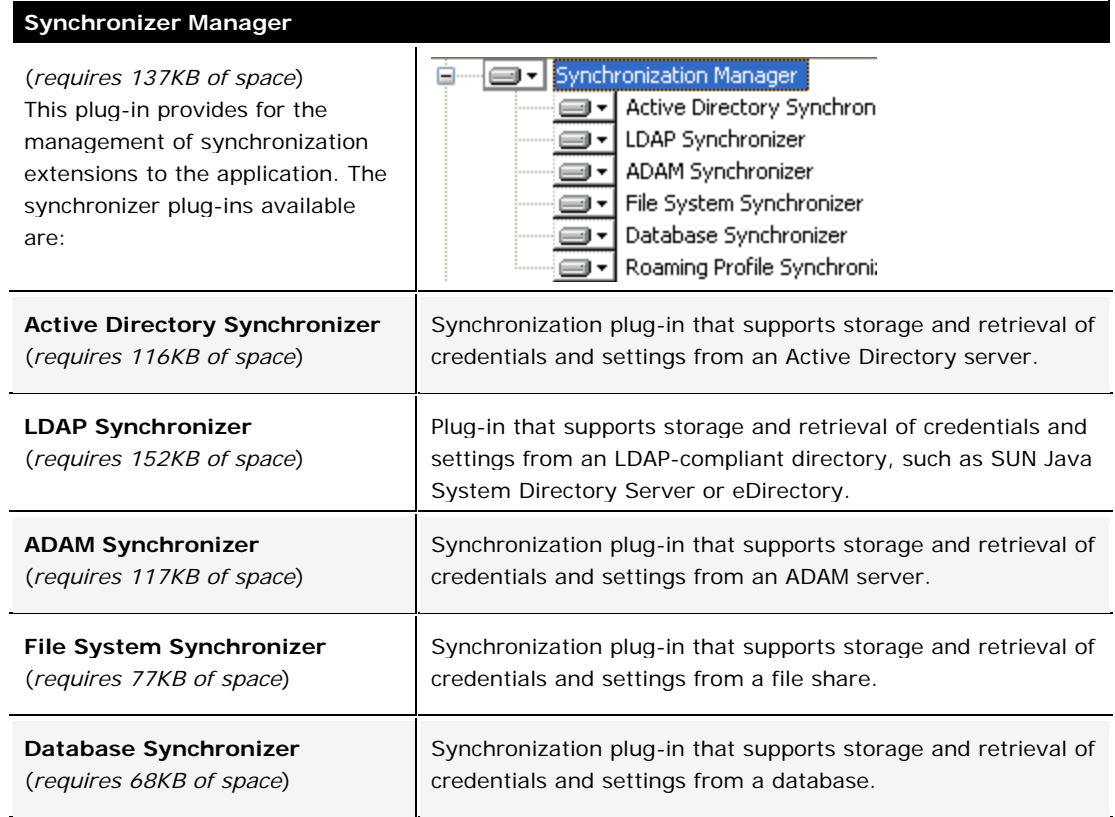

#### **Synchronizer Manager**

#### **Roaming Profile Synchronizer** (*requires 57KB of space*)

Synchronization plug-in that supports roaming profiles.

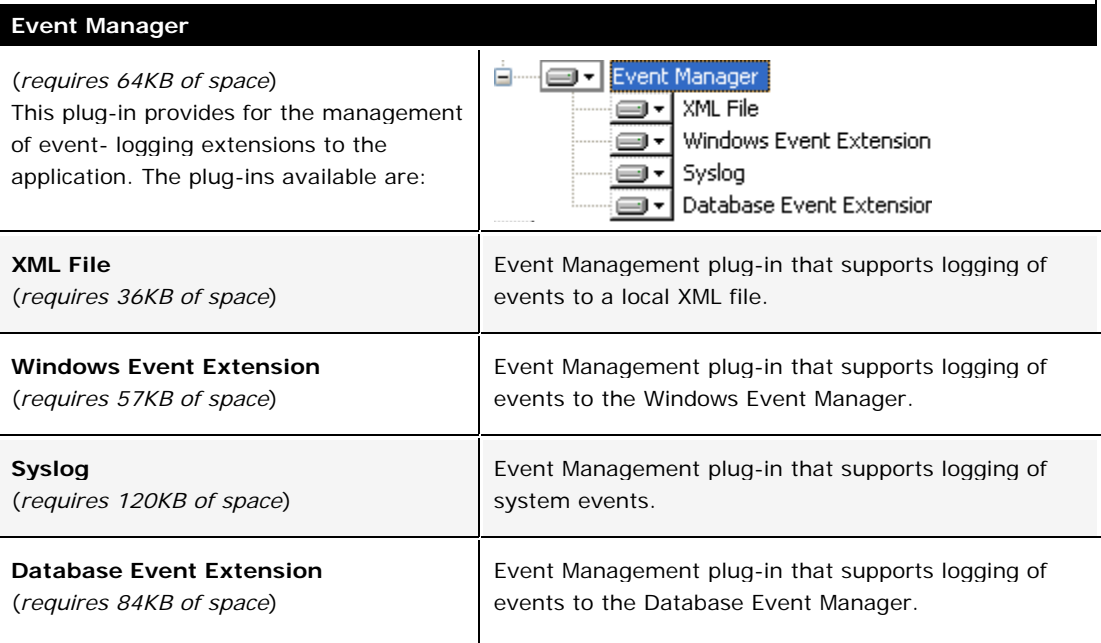

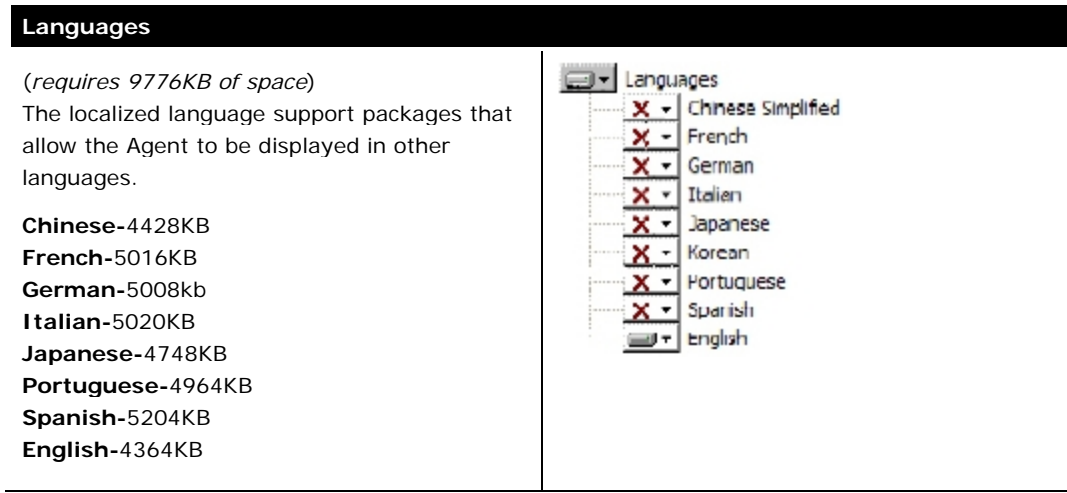

### **Change**  Click this button to change the current installation destination folder for the  $Change...$ </u> Agent. Select the location and click **OK**.

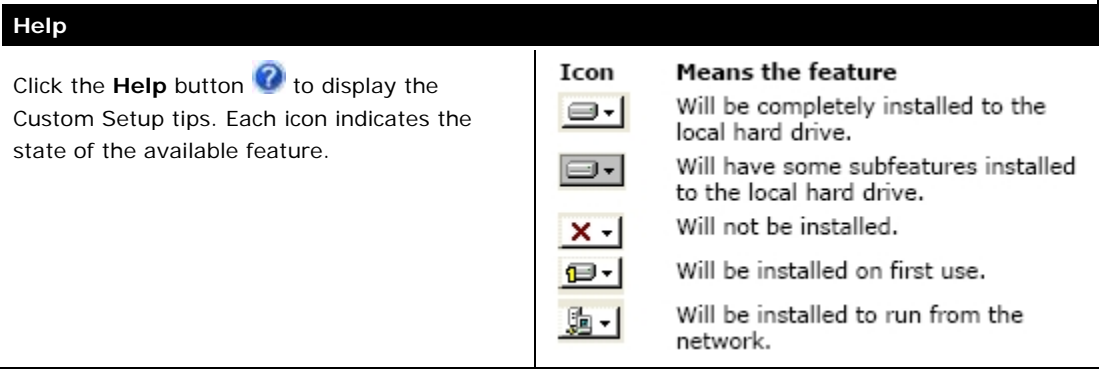

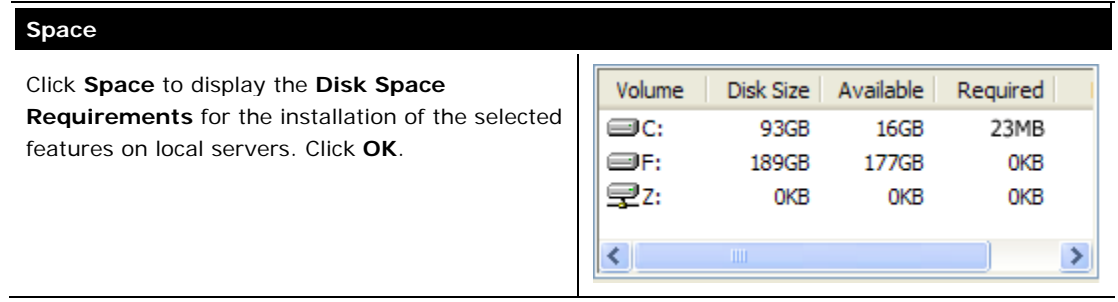

7. The InstallShield Wizard is ready to begin the installation. Click **Install**.

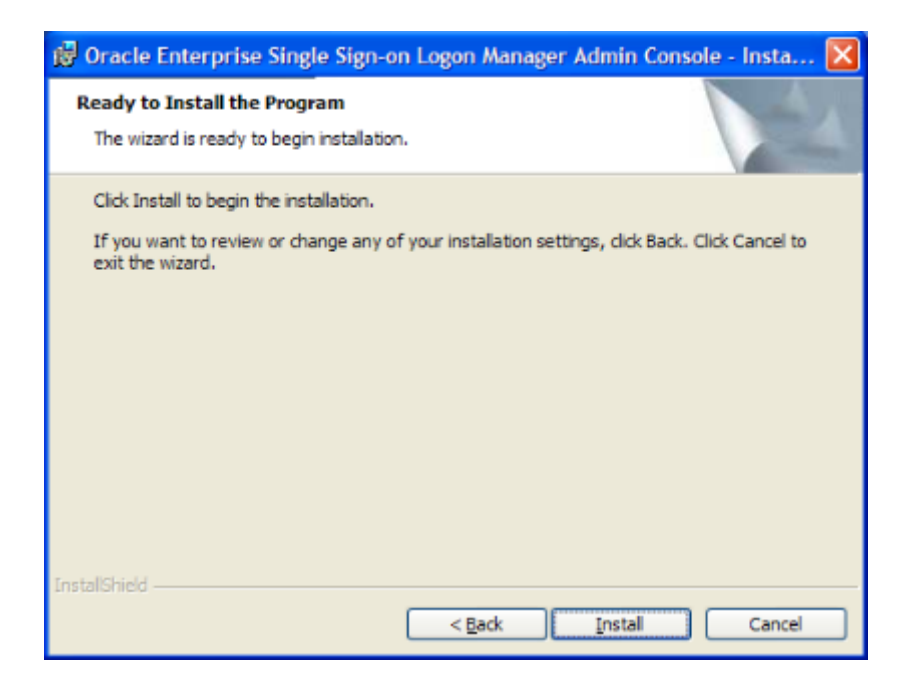

<span id="page-16-0"></span>8. Wait for the installation to complete. When the Completed screen appears, click **Finish**.

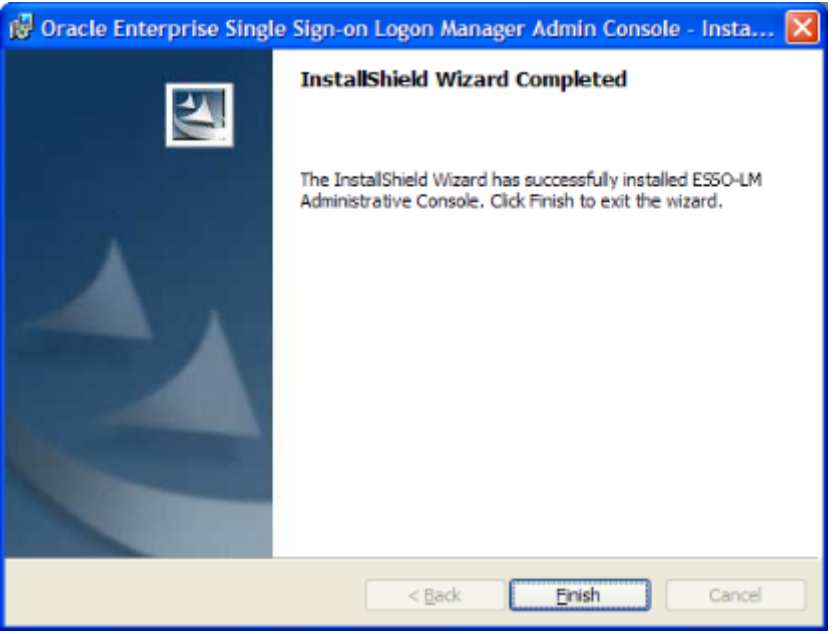

- 9. The ESSO-LM installation does not require a reboot, unless you installed the Windows Authentication v2 SSO GINA. If you installed the SSO GINA, you will be prompted to reboot your machine after you click **Finish**.
- 10. After you restart the workstation or server, the ESSO-LM Welcome Screen/First Time Use (FTU) Wizard launches. Follow the instructions on the screen to complete the FTU Wizard. After the FTU is complete, an icon  $\Box$  will appear in the tool tray.

**Note:** Refer to the *ESSO-LM User Guide* and online help for information on completing the FTU Wizard and using the ESSO-LM Agent.

### **Upgrading from Previous Versions**

Upgrading to ESSO-LM 10.1.4.1.0 is supported for the following versions of ESSO-LM:

- 10.1.4.0.5
- 10.1.4.0.4
- 10.1.4.0.3

Oracle fully supports installing version 10.1.4.1.0 of ESSO-LM on top of existing installations of ESSO-LM as listed above. The newer installer will first uninstall the old version and then install the new version automatically. Refer to the topics in this guide for more information on installing both the ESSO-LM Agent and ESSO-LM Administrative Console.

<span id="page-17-0"></span>**Note:** If the original installer was customized using the ESSO-LM Administrative Console, you must customize the new installer in the same manner. This must be done before performing the upgrade.

Oracle recommends always backing up all data prior to any installation.

### **Basic Upgrade Steps**

This procedure outlines the basic recommended steps to upgrade to ESSO-LM 10.1.4.1.0.

- 1. Perform a backup of your existing credentials.
- 2. Run your installation as outlined in the sections, [Installing the Administrative](#page-5-0)  [Console](#page-5-0) and [Installing the Agent.](#page-9-0) The ESSO-LM Agent and Console can be upgraded in any order.

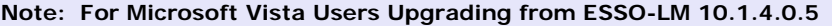

Due to a limitation in the Microsoft VC90 CRT runtime merge module, prior to running the ESSO-LM 10.1.4.1.0 installer, users who are upgrading from ESSO-LM 10.1.4.0.5 under Microsoft Vista must install the Microsoft Visual C++ 2008 Redistributable located in the Utility folder of the installation CD.

The installer checks for the presence of the Microsoft Visual C++ 2008 Redistributable during an upgrade from ESSO-LM 10.1.4.0.5 to ESSO-LM 10.1.4.1.0. If the redistributable is missing, the installer displays the following error message and aborts the installation:

**Prior to installing this product, you must install the Microsoft Visual C++ 2008 Redistributable located in the utilities directory of the installation media.**

For technical information about this issue, see: http://connect.microsoft.com/VisualStudio/feedback/ViewFeedback.aspx?FeedbackID=36 1951

- 3. Restore your backed up credentials to the new installation.
- 4. After the installer has finished and your credentials are restored, the upgrade is complete.

Refer to the *ESSO-LM Release Notes* to learn about the new product features.

### **Configuration**

Refer to the ESSO-LM Administrative Console Online Help for information about using the Administrative Console to configure ESSO-LM.

## <span id="page-18-0"></span>**Uninstalling ESSO-LM**

To uninstall ESSO-LM:

- 1. Click **Start**, point to **Settings**, and then click **Control Panel**.
- 2. Open **Add/Remove Programs**.
- 3. To remove the ESSO-LM Agent, select ESSO-LM and click **Remove**. The following dialog box appears:

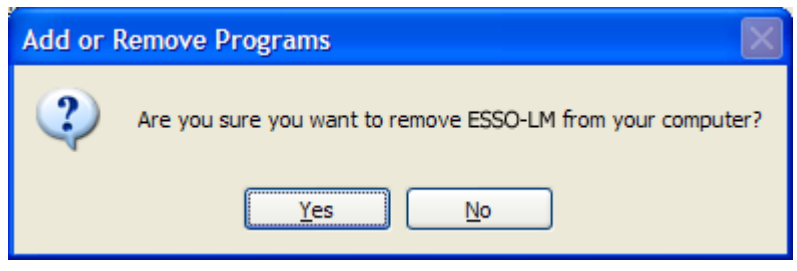

- 4. Click **Yes**.
- 5. Follow the prompts to uninstall ESSO-LM.
- 6. To uninstall the ESSO-LM Administrative Console, select **ESSO-LM Administrative Console** and click **Remove**.
- 7. Repeat steps 4 and 5.